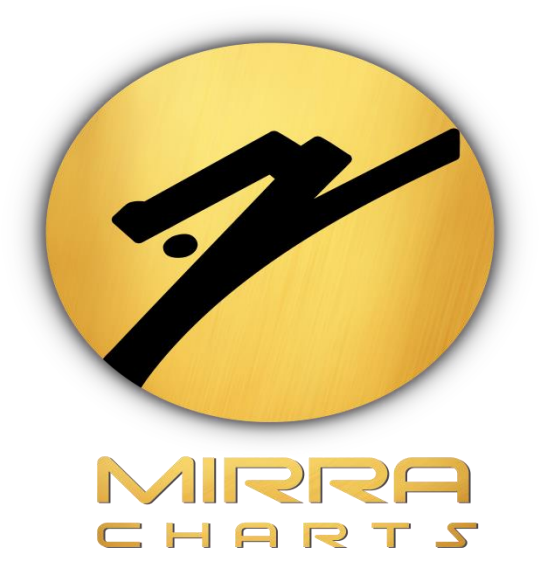

## **FETCHING MACHINE ID**

**IN**

**NINJA TRADER 8**

©Mirra Technologies

## *Steps to get Machine ID:*

**Step 1:**Open Ninja Trader 8 console.

**Step 2:**Click on the *HELP* tab*.*

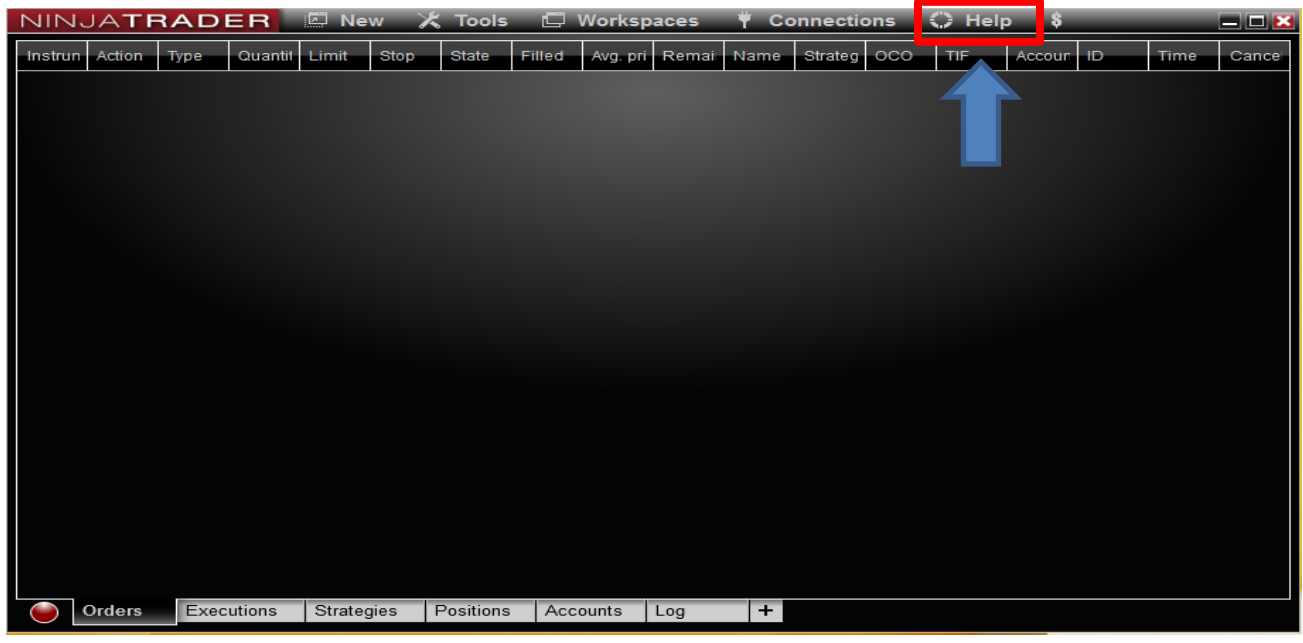

**Step 3:** Click on the *about option*.

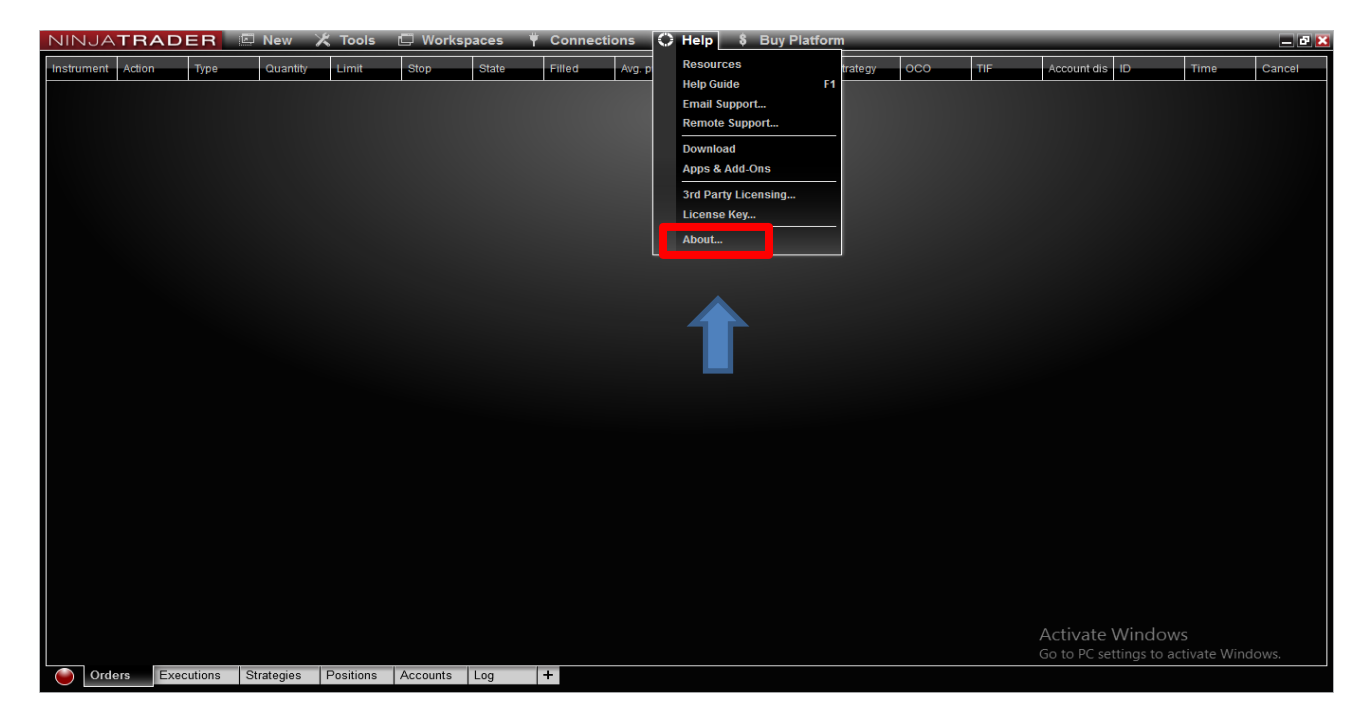

©Mirra Technologies

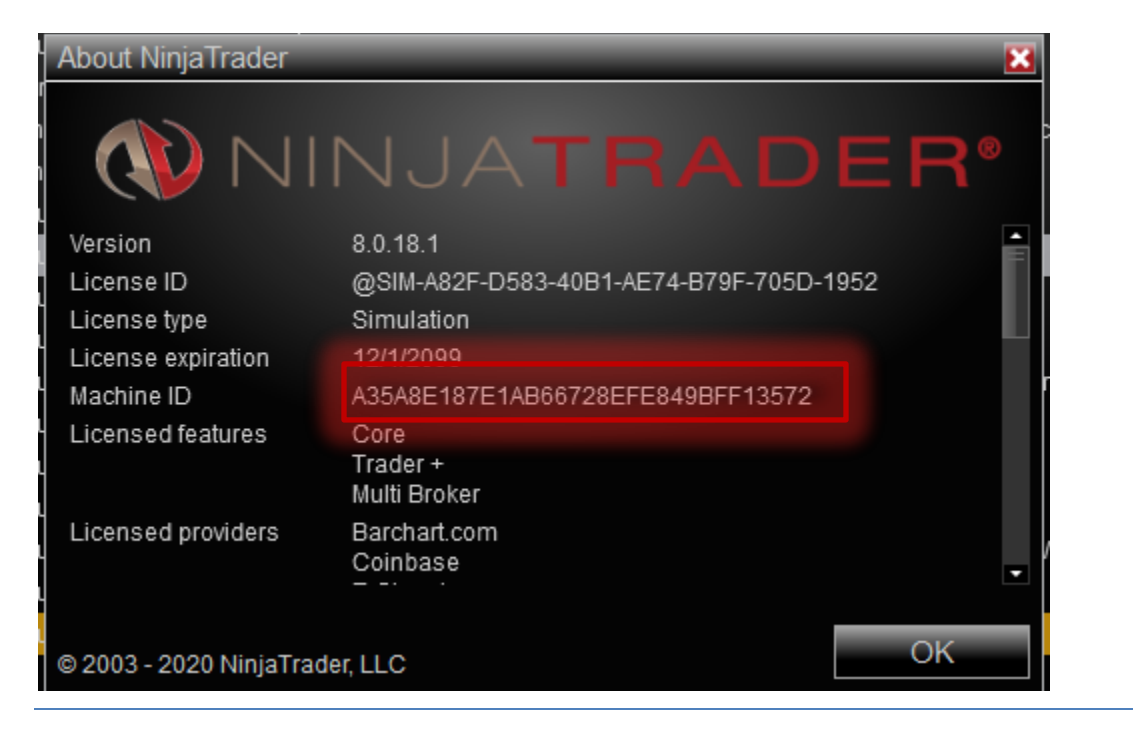

**Step 4:**Select then Copy the *Machine ID.*

Step 5:Send mail to **support@mirracharts.com** including your name, registered mail id and machine id.